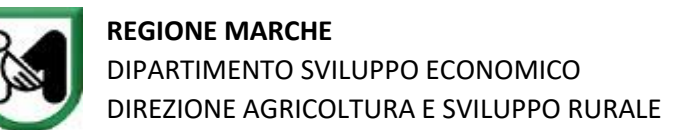

## **Istruzioni:**

SITO [mpay.regione.marche.it](https://mpay.regione.marche.it/) FARE CLICK su "PAGAMENTI" DIGITARE sul simbolo cerca servizio "**Tartufi**" Scegliere:

- **Regione Marche Tassa concessione regionale raccolta tartufi L.R. N. 5/2013**;

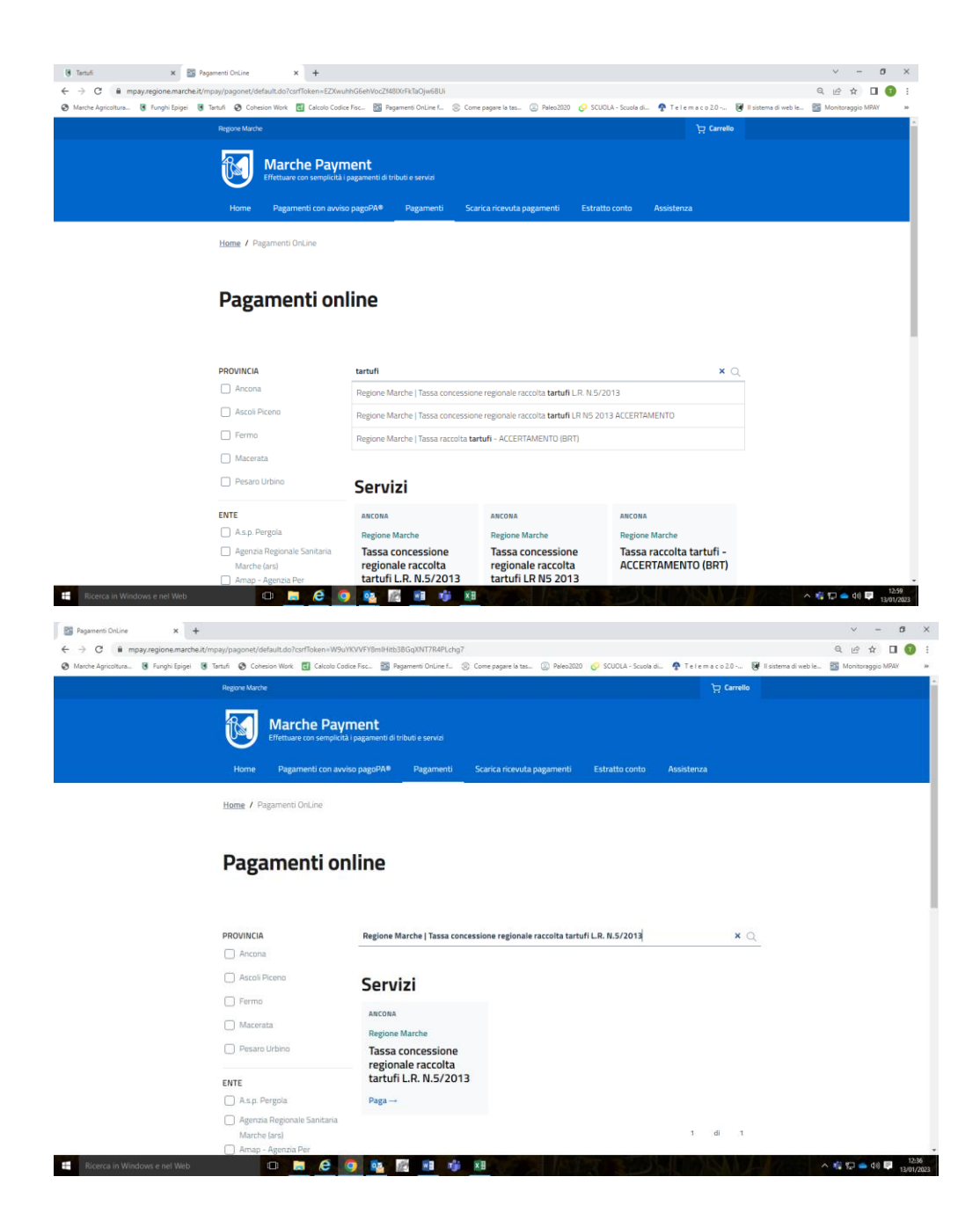

## COMPILARE la pagina **Dati pagamento** con i dati richiesti

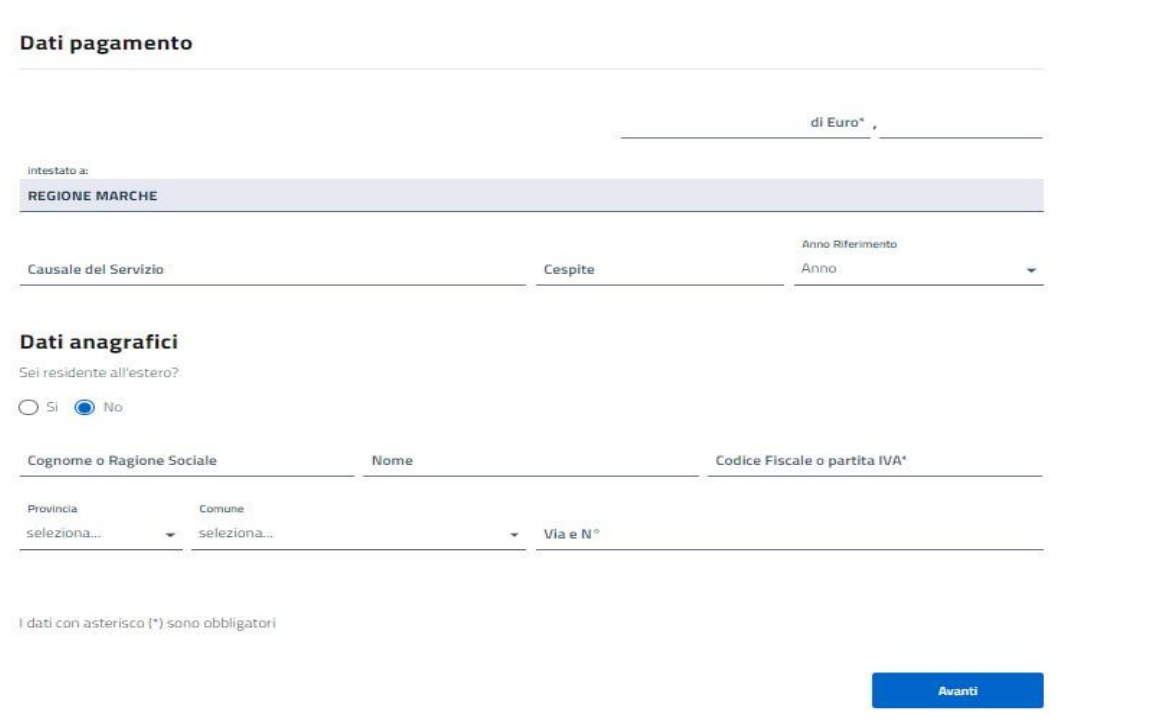

## N.B. Si raccomanda di fare ATTENZIONE ad inserire correttamente il Codice Fiscale

FARE CLICK sul pulsante "**Avanti**"

Nella seconda pagina **Riepilogo dati pagamento** si può scegliere se:

pagare on-line facendo CLICK sul pulsante "**Aggiungi a carrello e Paga**"

## oppure

pagare presso posta/tabaccai/supermercati/banche ecc. facendo CLICK sul pulsante "**Genera avviso pagoPA**" emette un file da stampare per il pagamento